## 文献複写・現物貸借申込方法

(1)My Library のメニューから、「WEB サービス」→「ILL(文献複写・貸借)依頼」を選択します。 (2)新規依頼や、過去の依頼履歴・現在の依頼状況の確認ができます。

新規で依頼する場合は、【新規複写依頼】もしくは【新規貸借依頼】をクリックします。(A) 状態が「未処理」のものは【修正】をクリックすると依頼情報を修正することができます。(B) 「処理中」になった依頼を訂正したい場合は、所属する各図書館へご連絡ください。(C)

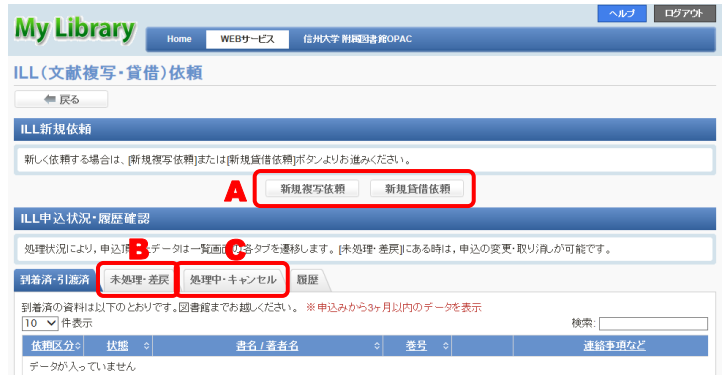

## (3)依頼情報を入力します。 <新規貸借依頼 記載例>

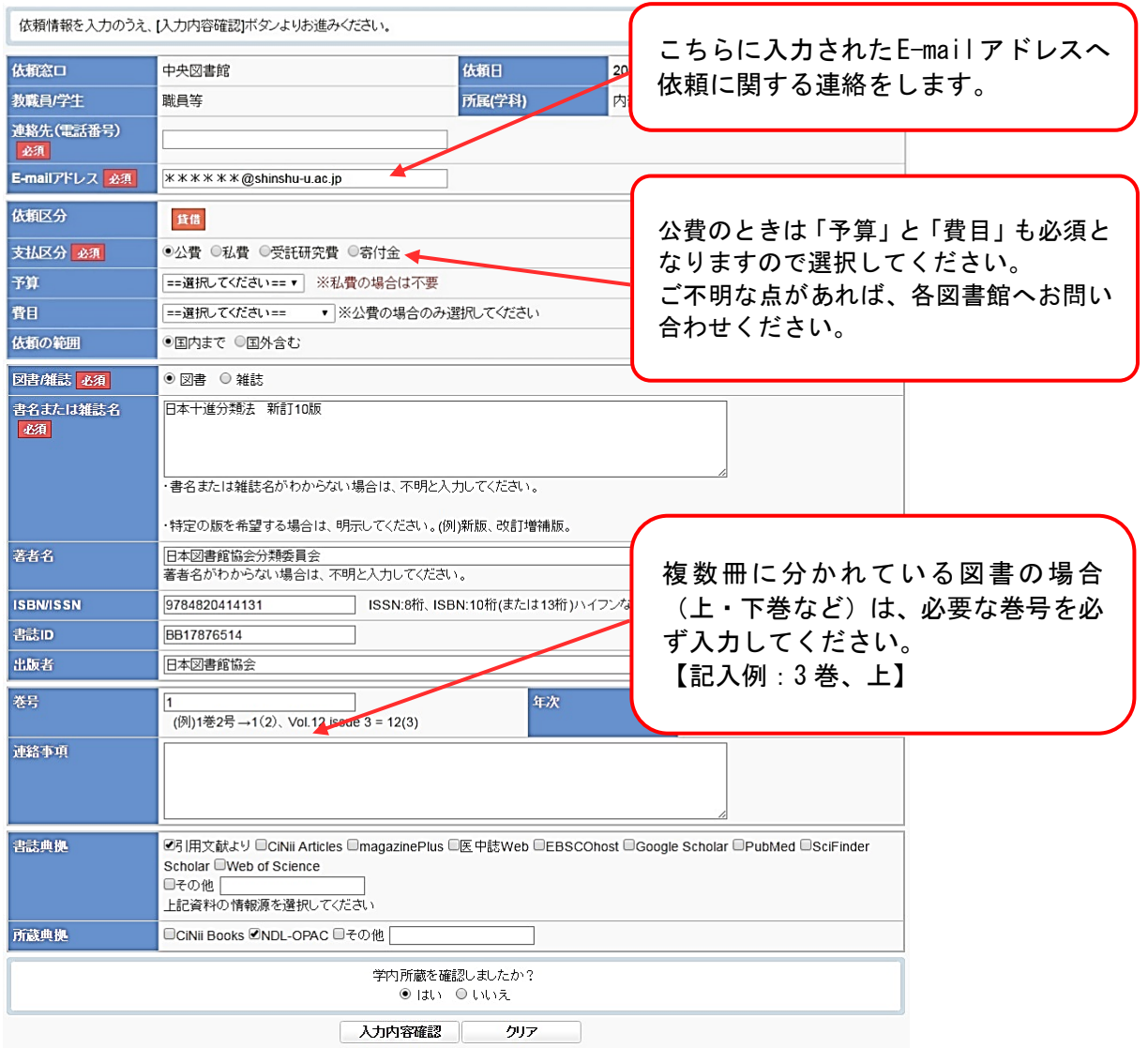

## <新規複写依頼 記載例>

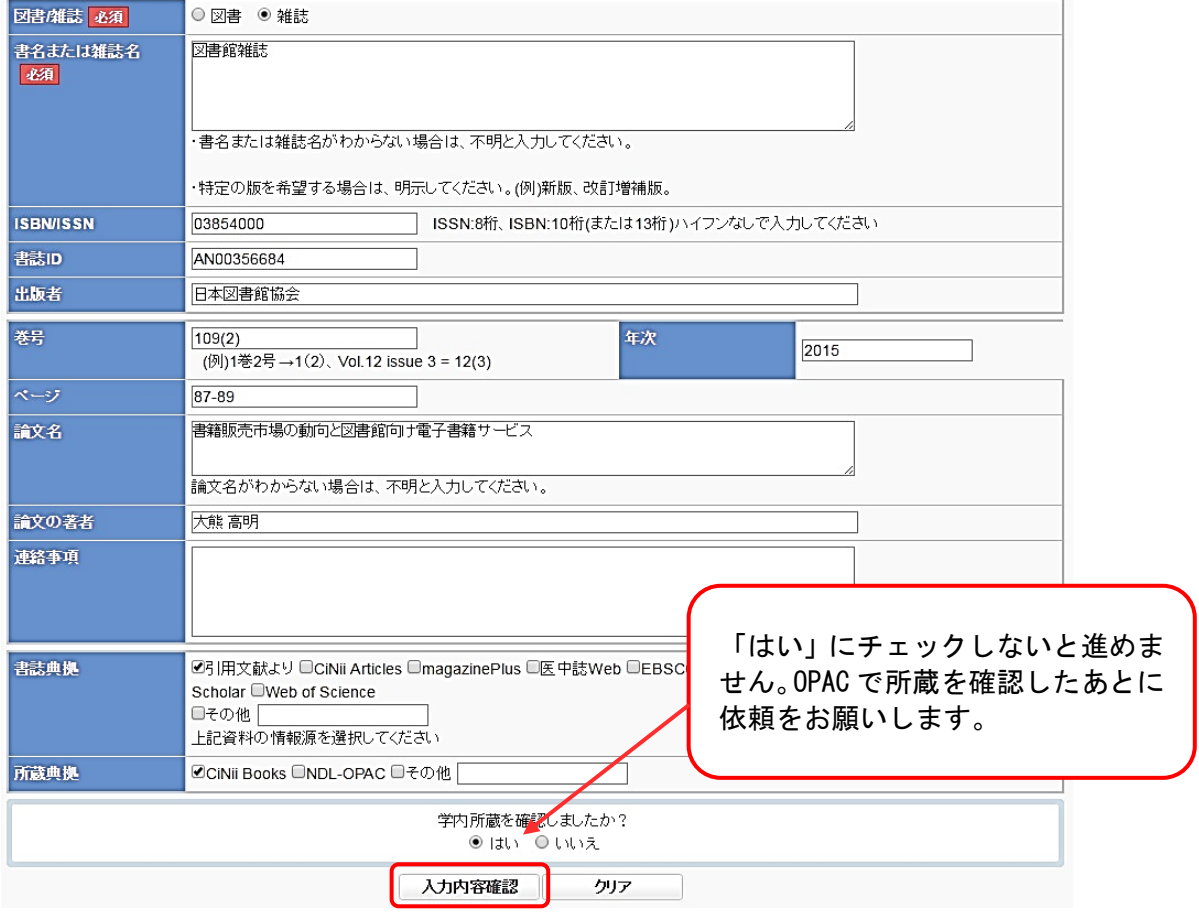

◎必要事項を入力し、一番下の【入力内容確認】をクリックします。

「申込みを受け付けました」の表示が出たら申込み完了です。

→続けて他の資料を依頼する場合は、【新規依頼】もしくは【流用依頼】をクリックし て、次の依頼情報を入力します。

◎依頼していた文献や本が届いたら、各図書館からの連絡に従ってお受け取りください。

ご不明な点がありましたら、各図書館の文献複写・現物貸借担当者までご連絡ください。